## **ENVIAR DOCUMENTOS**

### **gov.br**

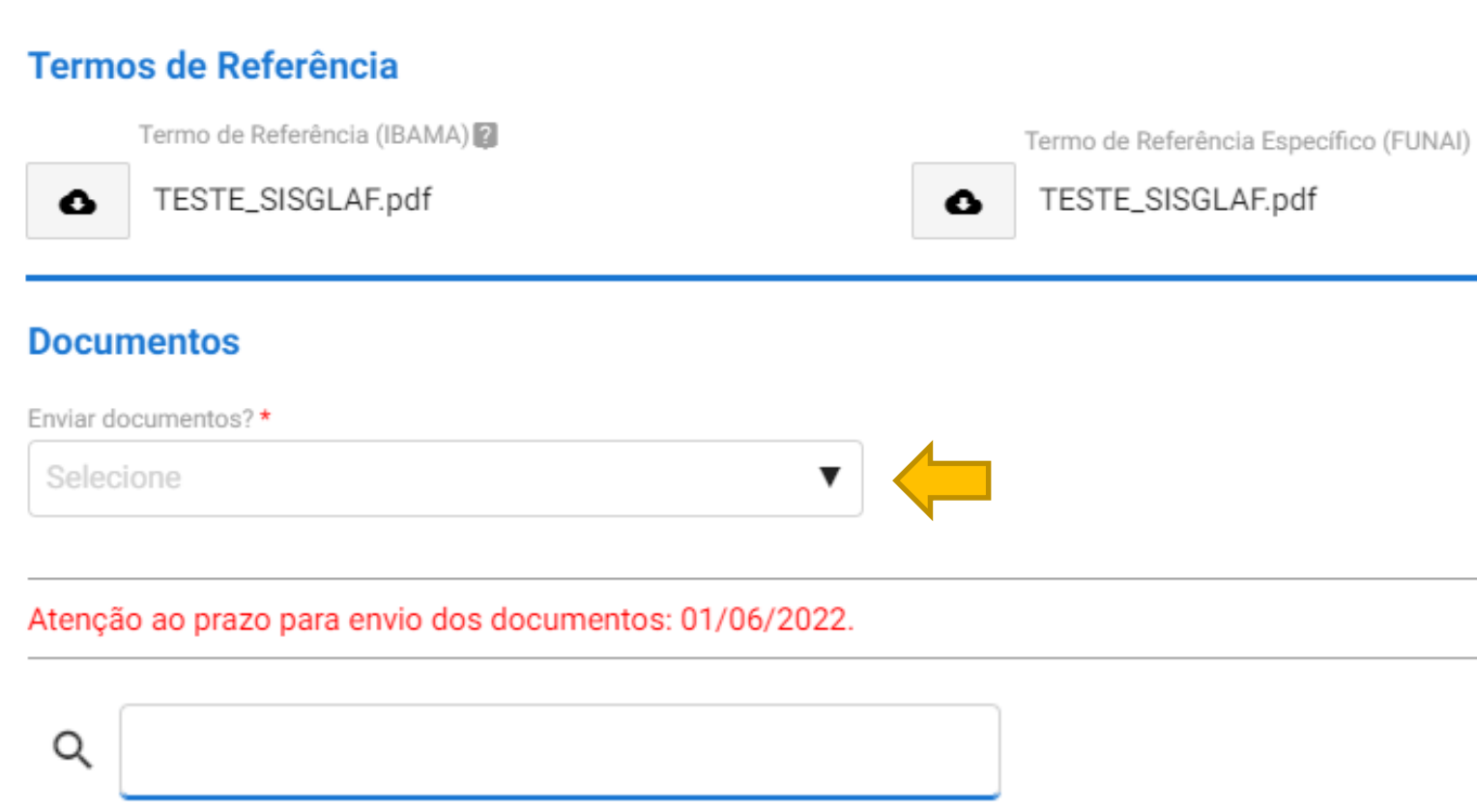

Pesquisa de Clima Organizacional 2019

Limpar itens selecionados

Sim, encaminhar documentos

Não, solicitar prorrogação de prazo

**Após a confirmação do recebimento dos TRs é habilitada a etapa de envio de documentos.**

**Entende-se por documento qualquer tipo de estudo ou relatório elaborado com base nos termos de referência que deverá ser encaminhado para subsidiar a tomada de decisão em relação ao licenciamento solicitado para o objeto.**

**Clicando no campo de envio conforme a figura ao lado, o usuário poderá confirmar se deseja enviar os documentos ou solicitar uma prorrogação de prazo.**

**Os prazos para realização destas ações (tanto envio quanto prorrogação) são automaticamente definidos com base na legislação vigente e podem variar conforme o objeto licenciado.**

<span id="page-1-0"></span>**Resultado REQUERIMENTO**

### **ENVIAR DOCUMENTOS**

Documentos - IBAMA

Documentos - FUNAI

**qov.b** 

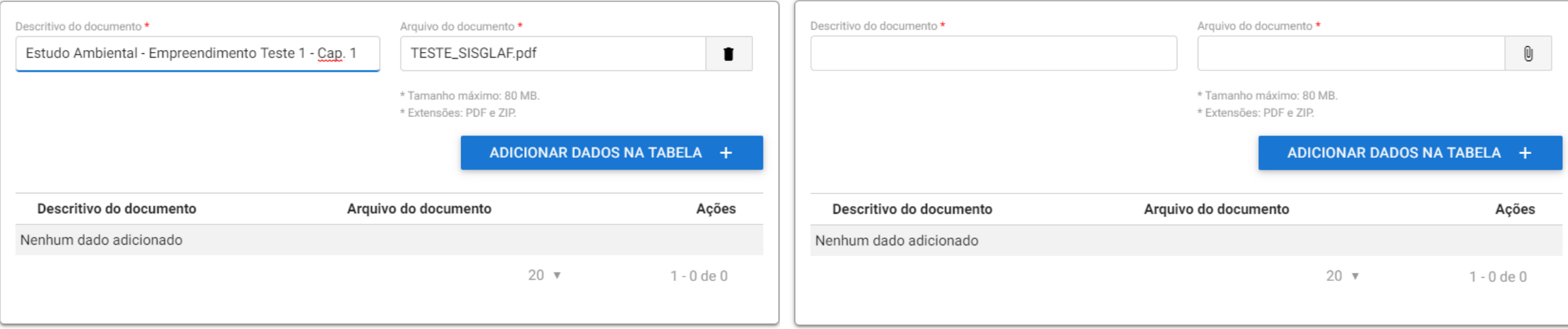

Ao optar por realizar o envio dos documentos, serão disponibilizados campos para envio conforme os TRs recebidos, considerando tanto o IBAMA quanto os órgãos envolvidos em relação à intervenção em bens tutelados. Os campos são disponibilizados em formato grid o que permite o upload de diversos **documentos ao mesmo tempo, seguindo o mesmo procedimento descrito na etapa de cadastro.**

Dado o tamanho dos arquivos usualmente submetidos à análise nesta etapa, sugere-se que os mesmos sejam divididos em capítulos e enviados em formato **.zip para facilitar a integração com o SEI! que possui capacidade limitada de armazenamento (80 mb).**

Sugere-se ainda que no campo de descrição seja realizada mencionado o capítulo ou tema correspondente a cada documento facilitando análises futuras em relação à documentação. Após realizar o upload de todos os arquivos, basta clicar em encaminhar documentos e após a validação do IBAMA os mesmos **serão integrados ao SEI! e enviados automaticamente aos responsáveis pela análise.**

# **ANÁLISE DE CONFORMIDADE**

### Exame Preliminar de Conformidade ao TR

Necessita de Exame de Conformidade ao TR?

#### Sim

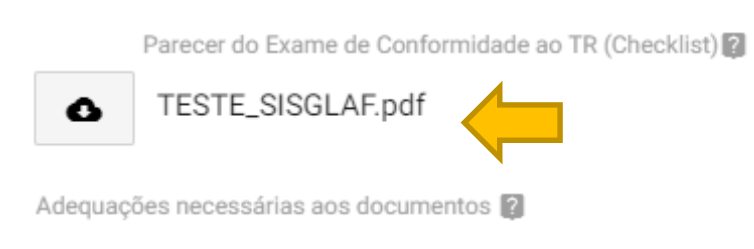

- 1 xxxxxxxxxxxxx
- 2 xxxxxxxxxxxxx

### Envio de documentos adequados

**Caso haja necessidade os documentos enviados ao IBAMA deverão passar por uma análise de conformidade em relação ao orientado no Termo de Referência.**

**Havendo conformidade o processo seguirá para a próxima etapa, mas em caso de necessidade de adequação será solicitado ao usuário que reenvie os documentos seguindo as recomendações do Parecer de Exame de Conformidade que será disponibilizado em campo específico.**

**Os documentos adequados deverão ser enviados do mesmo modo orientado na etapa [anterior.](#page-1-0) Será realizada uma substituição dos documentos a serem analisados, portanto é necessário o reenvio completo de todos os arquivos seguindo o prazo de adequação estipulado pela legislação que pode ser visualizado em vermelho na parte inferior da tela.**

Os documentos não atenderam às exigências do Termo de Referência emitido para este empreendimento, sendo necessária sua reapresentação conforme adequações contidas na seção "Exame Preliminar de Conformidade ao TR".

\* O upload dos arquivos dos documentos adequados deve ser realizado na seção "Documentos".

O prazo para envio dos documentos adequados é de até 1 (um) ano. É possível prorrogar esse prazo por mais 6 (seis) meses mediante justificativa formalizada antes do término do prazo regulamentar.

Enviar documentos adequados? \*

Selecione

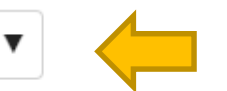

**Realizado o upload de todos os arquivos necessários, basta escolher a opção sim no campo indicado ao lado e proceder com envio clicando no botão "Encaminhar documentos adequados". Caso seja possível a prorrogação de prazo a plataforma disponibilizará esta opção e o prazo será calculado automaticamente com base na legislação vigente.**

**aoyo** 

#### Atenção ao prazo para envio dos documentos adequados: 01/06/2021.

## **REQUERIMENTO DE LICENÇA**

### Requerimento de Licença Ambiental

#### Valor de Referência (R\$) \*

Somatório dos investimentos necessários para implantação do empreendimento, não incluídos os investimentos referentes aos planos, projetos e programas exigidos no procedimento de licenciamento ambiental para mitigação de impactos causados pelo empreendimento, bem como os encargos e custos incidentes sobre o financiamento do empreendimento, inclusive os relativos às garantias, e os custos com apólices e prêmios de seguros pessoais e reais.

Declaro, para os devidos fins, que o desenvolvimento das atividades relacionadas neste requerimento realizar-se-á de acordo com os dados transcritos na Ficha de Caracterização da Atividade (FCA) que deu origem a este processo de licenciamento ambiental.

Concordo com a declaração acima. \*

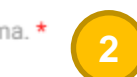

Pesquisa de Clima Organizacional 2019

**Prestadas todas as informações, para seguir, basta clicar no botão "Efetuar Requerimento".**

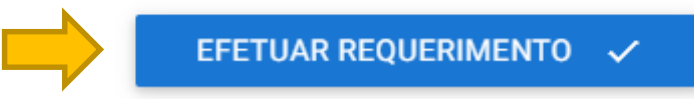

**Conforme a previsão legal, somente após o aceite do estudo ambiental o cidadão poderá realizar formalmente o requerimento da licença ambiental, a partir do qual passará a vigorar o prazo para análise do pleito com base na documentação enviada.**

ㅅ

**gov.br** 

**1 – O campo destinado ao preenchimento do valor de referência deve refletir os mesmos valores enviados no corpo da documentação, conforme a etapa da licença e a definição de porte registrada do preenchimento da FCA.**

**2 – A declaração implica que qualquer mudança em relação às definições descritas na FCA deverá implicar numa atualização da mesma.**

## **REQUERIMENTO DE LICENÇA**

Texto para publicação do requerimento de licença conforme a legislação vigente.

Pesquisa de Clima Organizacional 2019

(O texto abaixo deve ser copiado para a realização da publicação do requerimento, completando-se as informações em \_\_DESTAQUE\_\_)

NOME\_DA\_EMPRESA/SIGLA

torna público que requereu ao IBAMA, a Licenca de Operação, para \_\_\_ ATIVIDADE \_\_\_ e \_\_\_ LOCAL \_\_\_ na data de  $\Box$ DATA $\Box$ . Foi determinada a realização de \_\_ESTUDO AMBIENTAL\_\_.

Comprovante das Publicações do Requerimento \*

**2**

Ũ

**Prestadas todas as informações, para seguir, basta clicar no botão "Enviar Comprovante".**

ENVIAR COMPROVANTE V

**A legislação vigente prevê a publicação do requerimento que deverá ser realizada seguindo os seguintes passos:**

**gov.br** 

**1 – O usuário deverá copiar o texto destacado na cor azul para o editor de texto de sua preferência e completar as informações solicitadas, enviando o texto para publicação nas modalidades solicitadas conforme o caso.**

**2 – A comprovação da publicação deverá ser carregada no sistema para instrução e registro processual. O upload poderá ser feito com um clique no botão , conforme o campo indicado.**